# **App Zeitanalyse für iOS und Android**

Anleitung

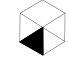

Rosa-Luxemburg-Straße 5 · 10178 Berlin Telefon 030 / 803 20 41

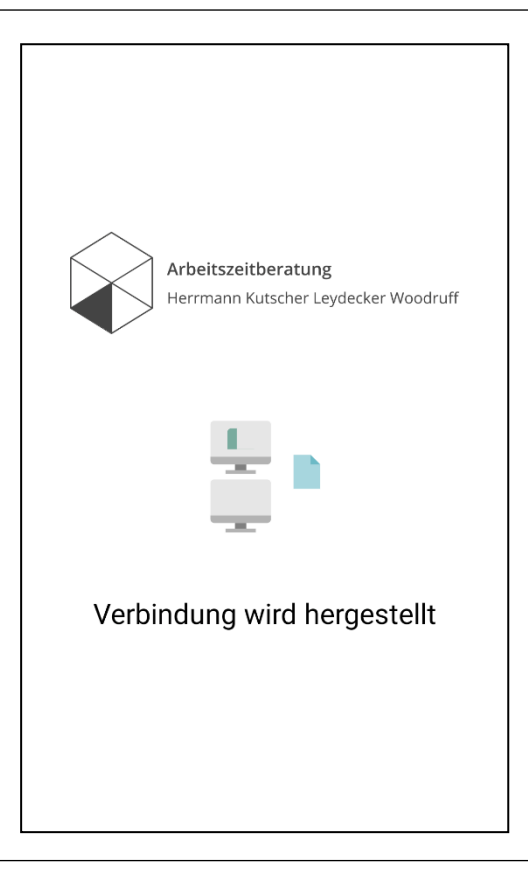

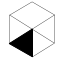

# **Inhalt (1/2)**

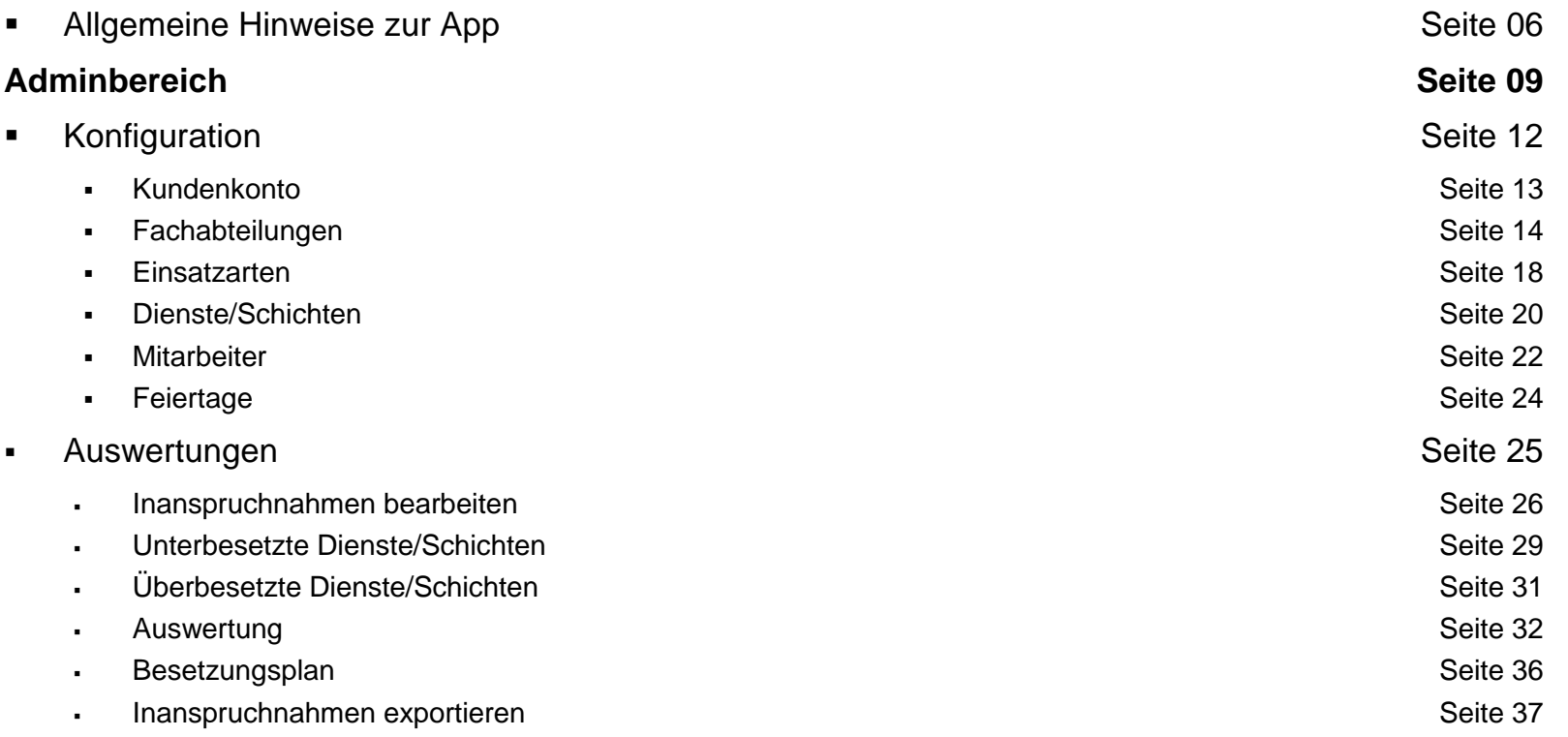

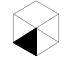

## **Inhalt (2/2)**

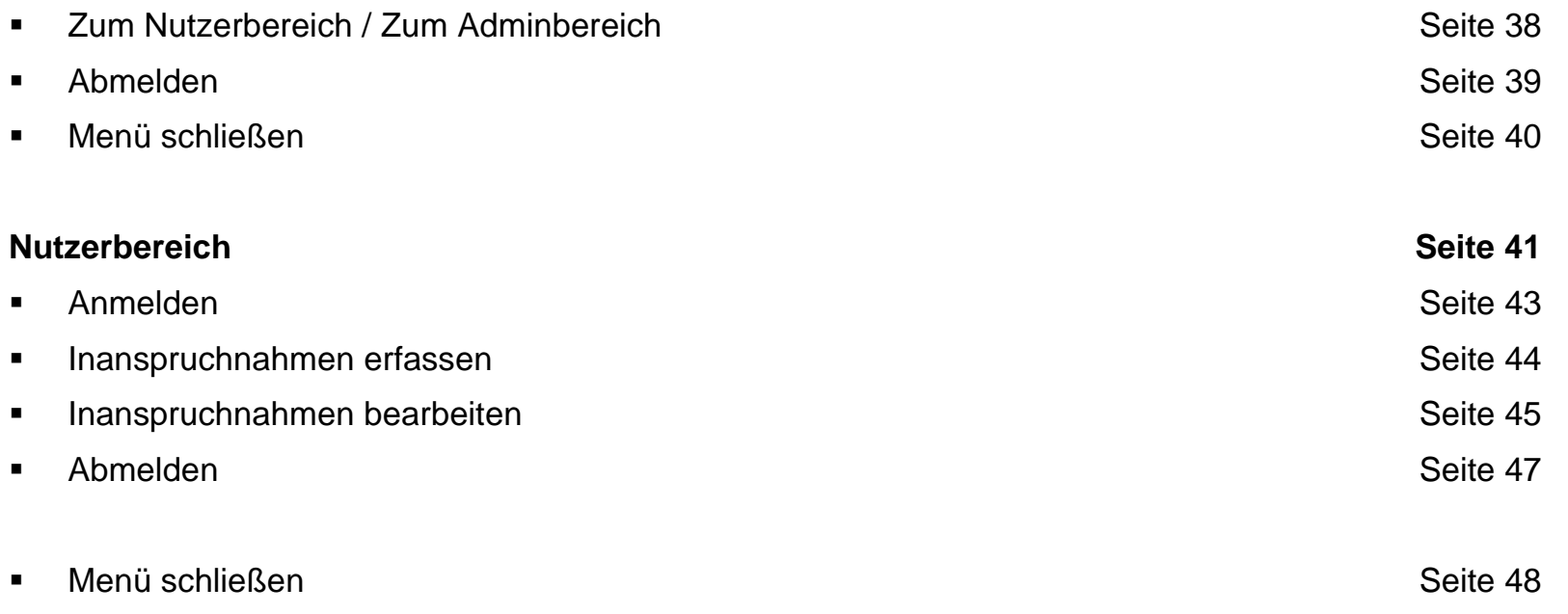

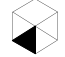

**Allgemeine Hinweise zur App**

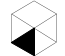

### **Allgemeine Hinweise zur App (1/3)**

- Die App Zeitanalyse unterstützt die **professionelle Zeitanalyse**, indem sie unaufwändig die **Erfassung und Auswertung von (Arbeits)zeiten** ermöglicht.
- Mit der App Zeitanalyse kann die **Arbeitszeit tätigkeitsbezogen erfasst** und die Erfassungen können direkt **in der App analysiert** werden. Dies ist immer dann sinnvoll, wenn ermittelt werden soll, wofür wie viel Zeit verbraucht wurde und/oder, ob rechtliche Rahmenbedingungen für die Arbeitszeitgestaltung eingehalten werden. Beispielhafte Anwendungsgebiete können sein:
	- Mithilfe der App können **Belastungsanalysen** im Rahmen der betrieblichen Gefährdungsbeurteilung durchgeführt werden – durch Dokumentation der Einsätze während des Bereitschaftsdienstes oder der Rufbereitschaft, um die Inanspruchnahme-Quote und den Belastungsverlauf zu ermitteln.
	- Es werden **Organisationsanalysen** unterstützt, um Arbeitsabläufe besser aufeinander abzustimmen.
	- Beim **Projekt-Controlling** können die Tätigkeiten der Mitarbeiter für die einzelnen Teilprojekte erfasst und überwacht werden, um den Zeitaufwand für die Teilprojekte zu koordinieren und zu steuern.
- Die App besteht aus dem Admin- und dem Nutzerbereich.
- Im Adminbereich können die Ergebnisse der Inanspruchnahmeerfassungen einer Fachabteilung in verschieden Diagrammen sowie Tabellen ausgewertet werden.

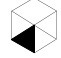

- Im Nutzerbereich können zuvor vom Administrator freigeschaltete Mitarbeiter via **Stoppuhrsystem (Start-Stopp)** erfassen, wann, wie lange und für welche Tätigkeiten sie in ihrer Arbeitszeit in Anspruch genommen wurden. Darüber hinaus können sie bei Bedarf erfasste Tätigkeiten bearbeiten oder neue hinzufügen, wenn die Erfassung in Echtzeit verpasst wurde.
- Die App ist für iOS und Android im App- bzw. im Google-Play-Store kostenfrei erhältlich.
- Ein Betriebssystem mit **mindestens iOS-Version 10 bzw. Android-Version 5.0** ist Voraussetzung für die Nutzung der App.
- Nach einer vorgenommenen **Änderung** (z.B. Erstellen von Abteilungen oder Erfassungen) muss die **App neu geladen** werden, um diese Änderung wirksam zu machen.
- Die über die App erfassten Daten werden auf einem externen Server gespeichert, der von der Firma IONOS DE (United Internet Gruppe) unterhalten wird.

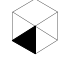

### **Allgemeine Hinweise zur App (3/3)**

Arbeitszeitberatung lerrmann Kutscher Leydecker Woodruff

#### Zeitanalyse

Diese App Zeitanalyse ist für Unternehmen aller Branchen geeignet. Krankenhäuser können diese beispielsweise für die Erfassung von Inanspruchnahmen im Bereitschaftsdienst im Rahmen einer Belastungsanalyse nutzen.

Administratoren können Fachabteilungen. Dienste. Mitarbeiter u.ä. verwalten sowie Auswertungen einsehen und exportieren.

Mitarbeiter können ihre Inanspruchnahmen aufzeichnen und bearbeiten.

 $0.0.0.0$ 

Eine ausführliche Anleitung zur Nutzung der App finden Sie unter www.arbeitszeitberatung.de.

# Abmelden

Überspringen

Inanspruchnahme erfassen

#### Admin- und Nutzerbereich

Als Mitarbeiter mit Administrationsrechten sind Sie für die Konfiguration der App für Ihre Kollegen verantwortlich. Über den Menüpunkt "Zum Adminbereich" können Sie alle Daten verwalten.

Inanspruchnahmen bearbeiten

Zum Adminbereich

 $\sim$ 

Wenn Sie ein neues Kundenkonto angelegt haben, haben Sie mit diesem Account sofort Zugriff auf den Adminbereich.

Als Mitarbeiter ohne Administrationsrechte haben Sie Zugriff auf den Nutzerbereich, so dass Sie Ihre Zeiten aufzeichnen und – bei Bedarf – bearbeiten können.

 $0.0.0.0$ 

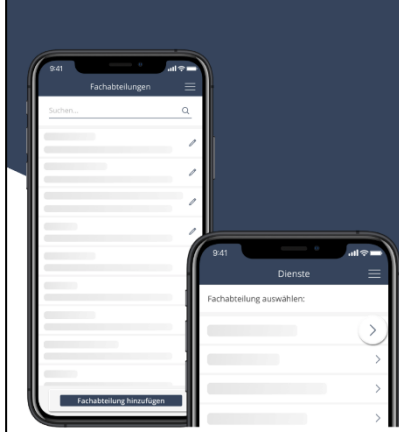

#### Adminbereich

Überspringen

Alle Informationen bis auf Feiertage sind an Fachabteilungen gebunden. Daher müssen Sie vor Anlage von zum Beispiel Diensten zunächst eine Fachabteilung auswählen.

Sollten noch keine Fachabteilungen hinterlegt sein, erstellen Sie zunächst eine solche unter dem Menüpunkt "Fachabteilungen" durch "Fachabteilung hinzufügen".

 $\alpha$  ,  $\alpha$  ,  $\alpha$ 

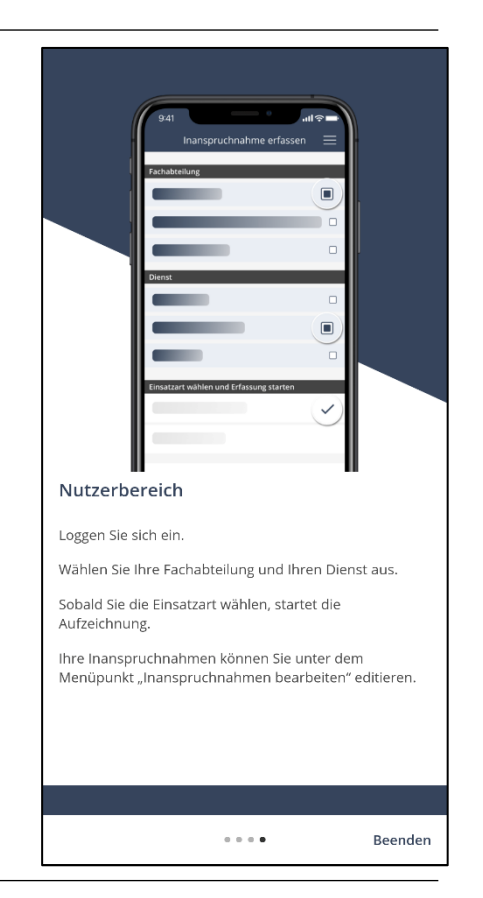

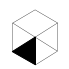

Überspringen

**Adminbereich**

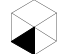

### **Adminbereich** Übersicht über das Menü

- Konfiguration
	- Kundenkonto
	- Fachabteilungen
	- Dienste/Schichten
	- Einsatzarten
	- **Mitarbeiter**
	- Feiertage
- Auswertungen
	- Inanspruchnahmen bearbeiten
	- Unterbesetzte Dienste/Schichten
	- Überbesetzte Dienste/Schichten
	- **•** Auswertung
	- Besetzungsplan
	- Inanspruchnahmen exportieren
- Zum Nutzerbereich / Zum Adminbereich
- **Abmelden**
- Menü schließen

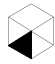

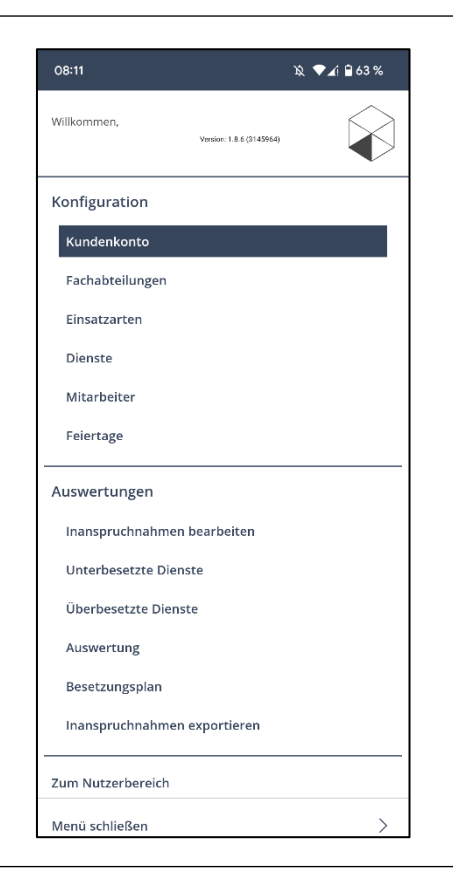

### **Erste Schritte in der App**

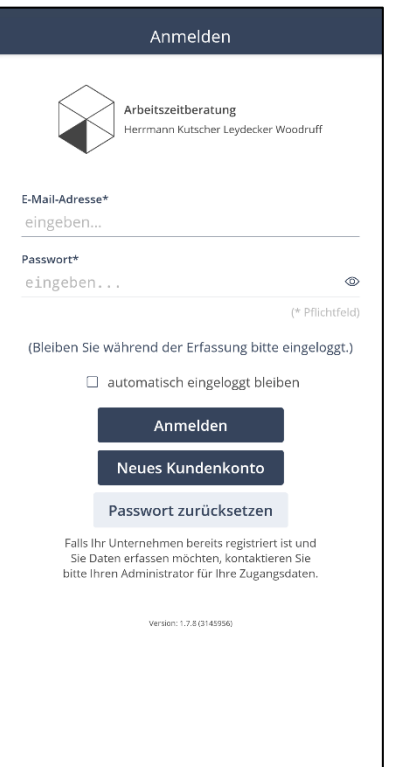

### **Startbildschirm der App**

- Ein **neues Administratorkonto** kann über *Neues Kundenkonto* erstellt werden.
- Der Administrator ist in der Lage, Fachabteilungen, Nutzerkonten für Mitarbeiter, Dienste und Einsatzarten anzulegen. Darüber hinaus kann dieser die **Zeiterfassungen aller Mitarbeiter einsehen, bearbeiten und auswerten.** Der Administrator kann außerdem als selbst als Nutzer/Mitarbeiter agieren, wenn er sich einer Fachabteilung zugeordnet hat.
- Ein Nutzer ist berechtigt, **seine Zeit** für **unterschiedliche Tätigkeiten** zu erfassen und diese manuell zu bearbeiten oder nachträglich hinzuzufügen, falls eine Erfassung vergessen wurde.
- Durch Eingabe einer bereits **registrierten E-Mail-Adresse** und dem dazugehörigen **Passwort** und über *Anmelden* kann sich in ein bestehendes Konto eingeloggt werden.
- Über *Passwort zurücksetzen* kann ein **neues Passwort** gewählt werden Der Nutzer erhält eine E-Mail mit einem Link zur Vergabe eines neuen Passworts. Danach ist die Anmeldung sofort mit dem neuen Passwort möglich.

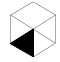

## **Konfiguration**

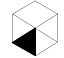

# **Adminbereich** Konfiguration – Kundenkonto (1/2)

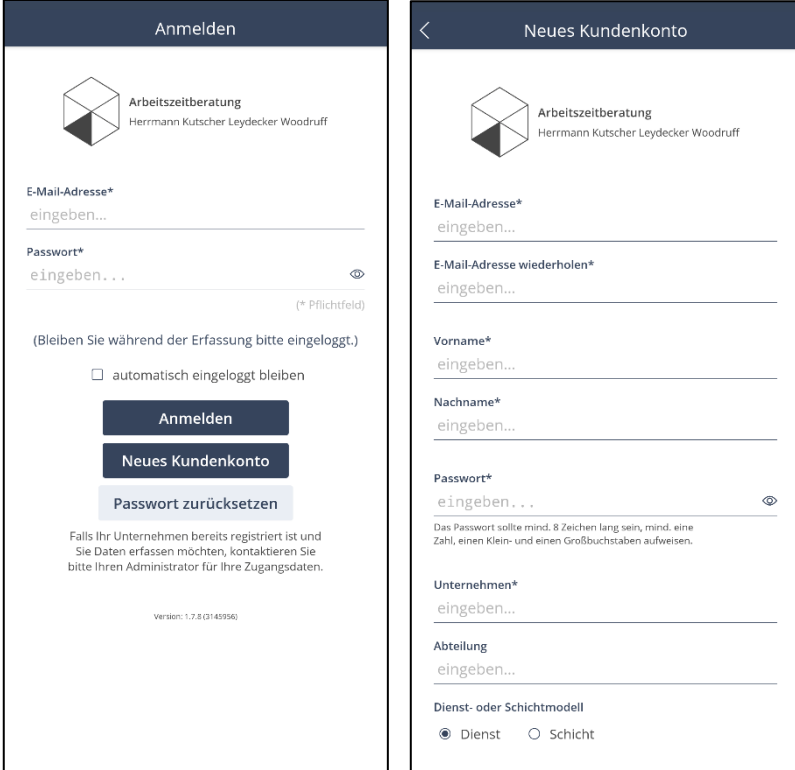

#### **Anlegen eines Kundenkontos**

- Bei der **erstmaligen Nutzung** der App muss der Administrator ein Benutzerkonto (= Kundenkonto) anlegen.
- Dafür muss dieser die erforderlichen Kontaktdaten angeben; Felder mit "\*" sind **Pflichtfelder.**
- Ist bereits ein **Kundenkonto vorhanden**, kann sich der Administrator über die Eingabe der E-Mail-Adresse und des von ihm vergebenen Passwortes in die App einloggen.
- Durch die Auswahl *automatisch eingeloggt bleiben*, ist eine erneute Anmeldung nach Schließen der App nicht mehr nötig – es sei denn, man hat sich nach der letzten Nutzung ausgeloggt.

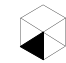

# **Adminbereich** Konfiguration – Kundenkonto (2/2)

 $24030%$ 

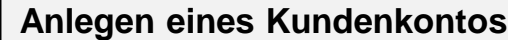

- Die App bietet die Möglichkeit, begrifflich zwischen **"Dienst"** bzw. "**Schicht"** zu wählen. Zur leichteren Lesbarkeit wird in dieser Anleitung nachfolgend ausschließlich der Begriff "Dienst" verwendet.
- Durch Auswahl der Option *Anmeldedaten per E-Mail zusenden* erhält der Administrator eine **Zusammenfassung der Anmeldedaten per E-Mail**.
- Eine Bestätigung des Kontos ist nicht nötig. Es kann **sofort** mit der individuellen Einrichtung der App begonnen werden.

Zahl, einen Klein- und einen Großbuchstaben aufweisen Unternehmen\* eingeben. Abteilung eingeben. Dienst- oder Schichtmodell ● Dienst O Schicht Straße und Hausnummer\* eingeben. Postleitzahl und Ort\* eingeben. Telefonnummer eingeben..

 $14:43$ 

Erstellen

Neues Kundenkonto

Zurück zur Anmeldung

Anmeldedaten per E-Mail zusenden

Wichtig: Information zu Benutzer- und Administratorrechten

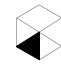

# **Adminbereich** Konfiguration – Fachabteilungen (1/3)

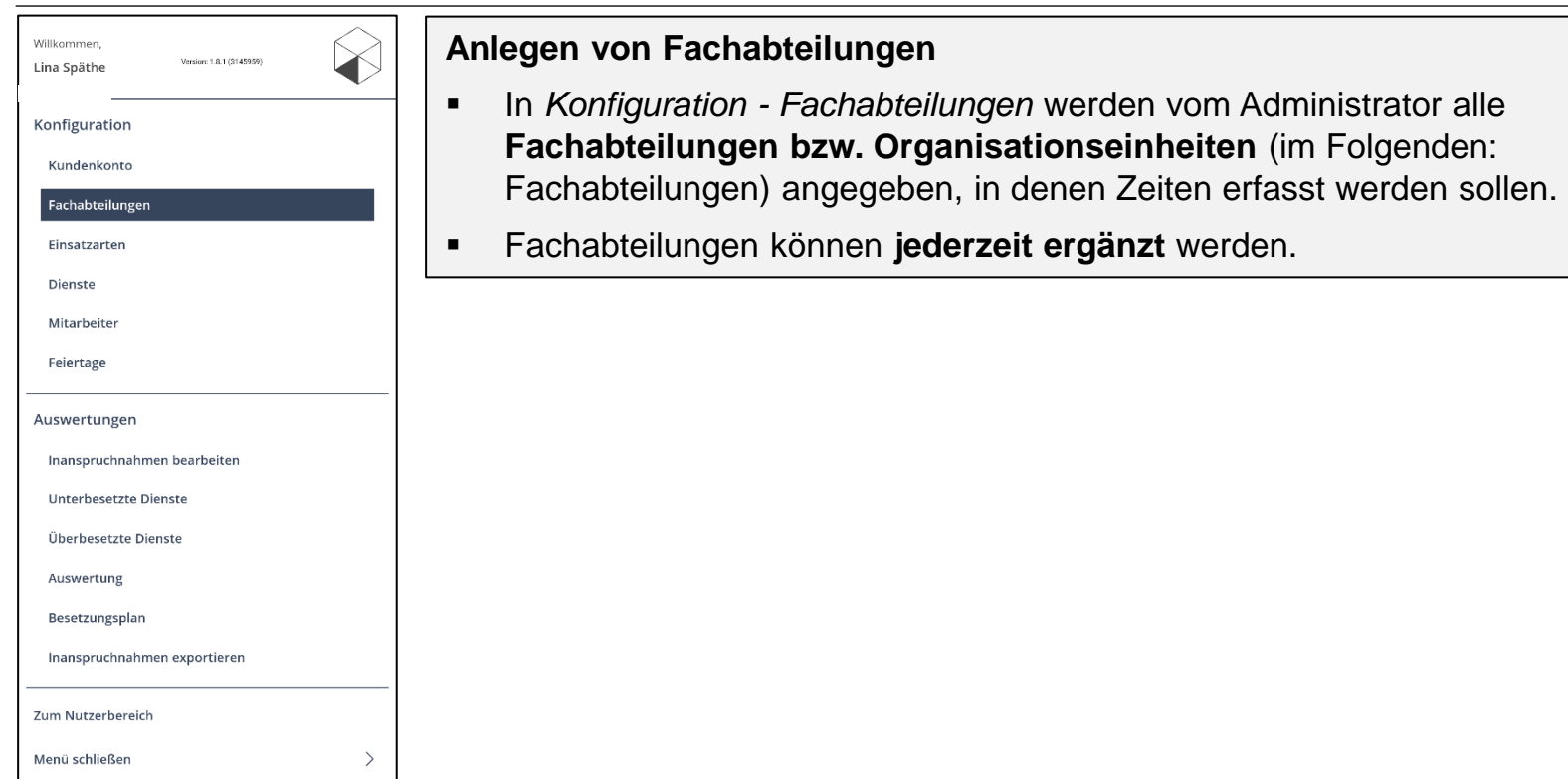

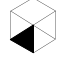

# **Adminbereich** Konfiguration – Fachabteilungen (2/3)

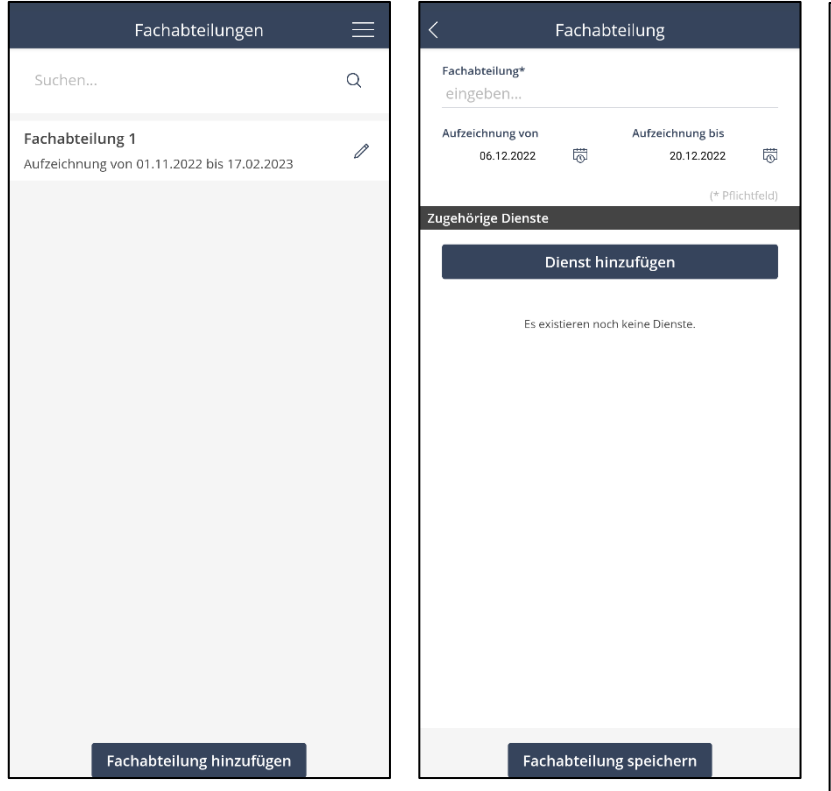

### **Anlegen von Fachabteilungen**

- Über *Fachabteilung hinzufügen*, können neue Fachabteilungen angelegt werden.
- Dafür muss eine Bezeichnung für die Fachabteilung angegeben und der **Aufzeichnungszeitraum** definiert werden; beides kann bei Bedarf zu jeder Zeit angepasst werden.
- Für **jede Mitarbeitergruppe**, deren Zeiten gesamthaft analysiert werden sollen (zum Beispiel Assistenzärzte, die eine Bereitschaftsdienstreihe bzw. Oberärzte, die eine Rufbereitschaftsdienstreihe besetzen) muss eine **eigene Fachabteilung** erstellt werden.
- Bereits hier können **Dienste definiert** werden. Wenn ein neuer Dienst hier über *Dienst hinzufügen* angelegt wird, wird dieser in der Fachabteilung erst gespeichert, wenn die Fachabteilung erneut gespeichert wird.

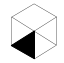

# **Adminbereich** Konfiguration – Fachabteilungen (3/3)

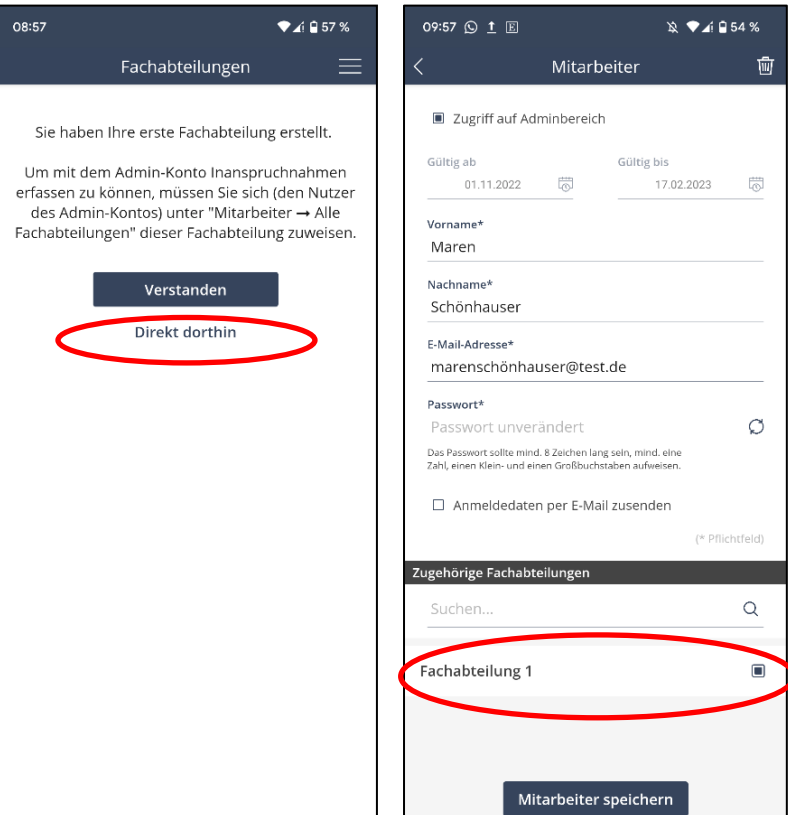

### **Zuweisen des Administrators zu einer Fachabteilung**

- Wenn der **Administrator seine Zeiten ebenfalls erfassen soll**, muss er sich einer Fachabteilung zuordnen, nachdem diese erstellt wurde.
- Die Zuordnung erfolgt über *Direkt dorthin* in der dargestellten Meldung oder im Menü über *Konfiguration – Mitarbeiter – alle Fachabteilungen*.
- Bearbeitet der Administrator sein eigenes Nutzerkonto über das Stift-Symbol in der Liste, kann er sich selbst einer Fachabteilung zuweisen.
- Über *Mitarbeiter speichern* wird die Auswahl bestätigt.

# **Adminbereich** Konfiguration – Einsatzarten (1/2)

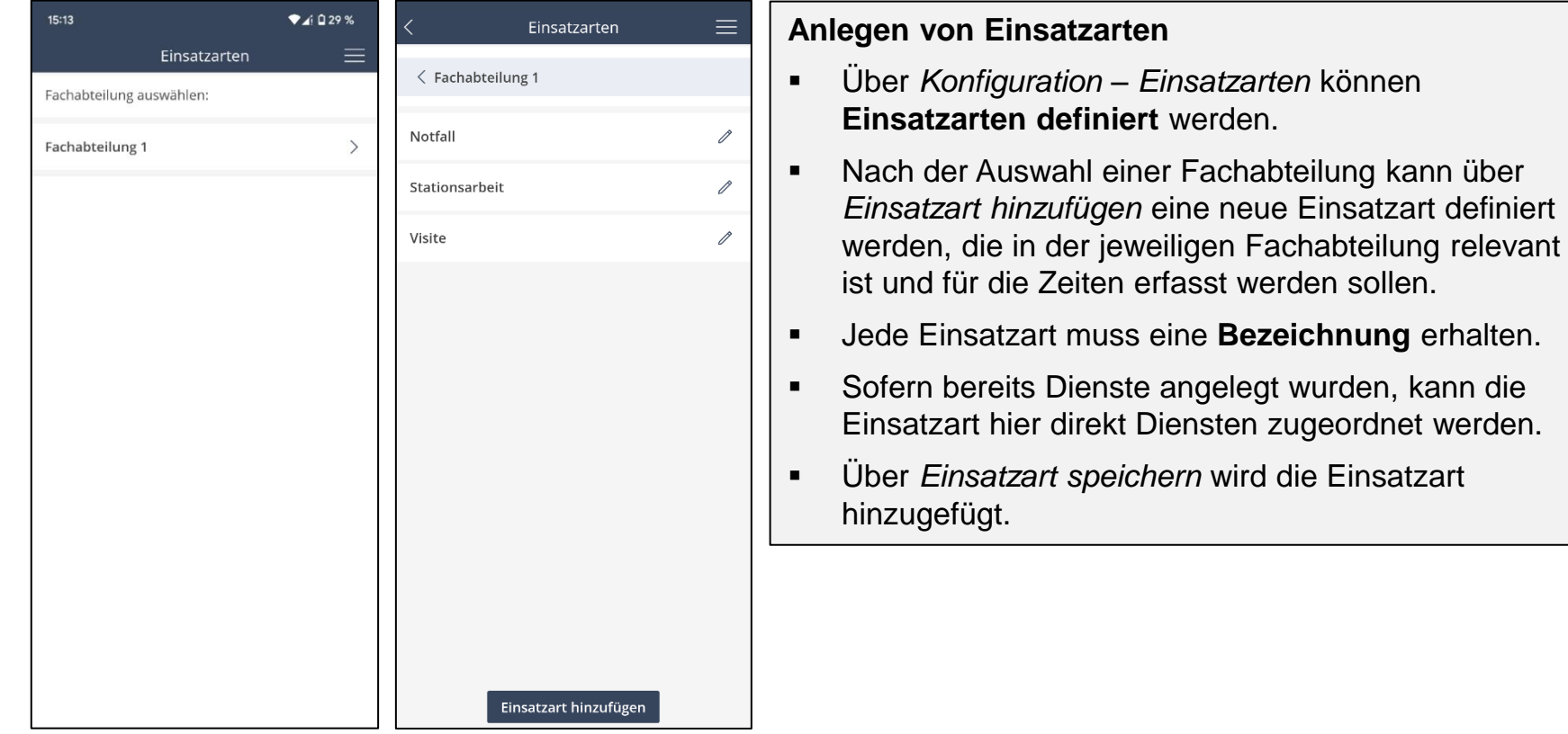

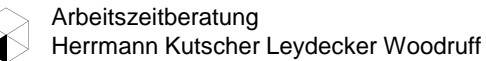

erfasst werden sollen.

# **Adminbereich** Konfiguration – Einsatzarten (2/2)

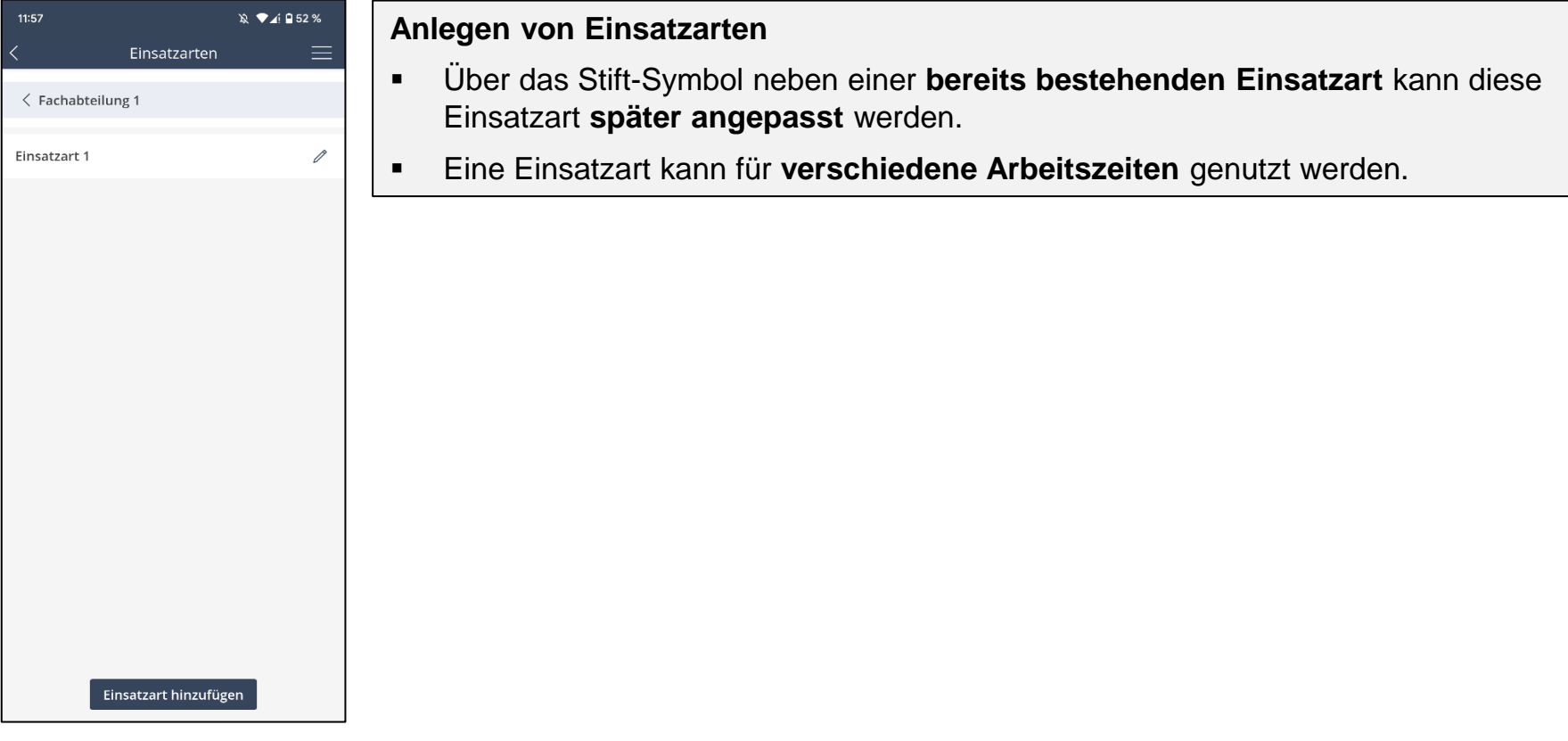

# **Adminbereich** Konfiguration – Dienste (1/2)

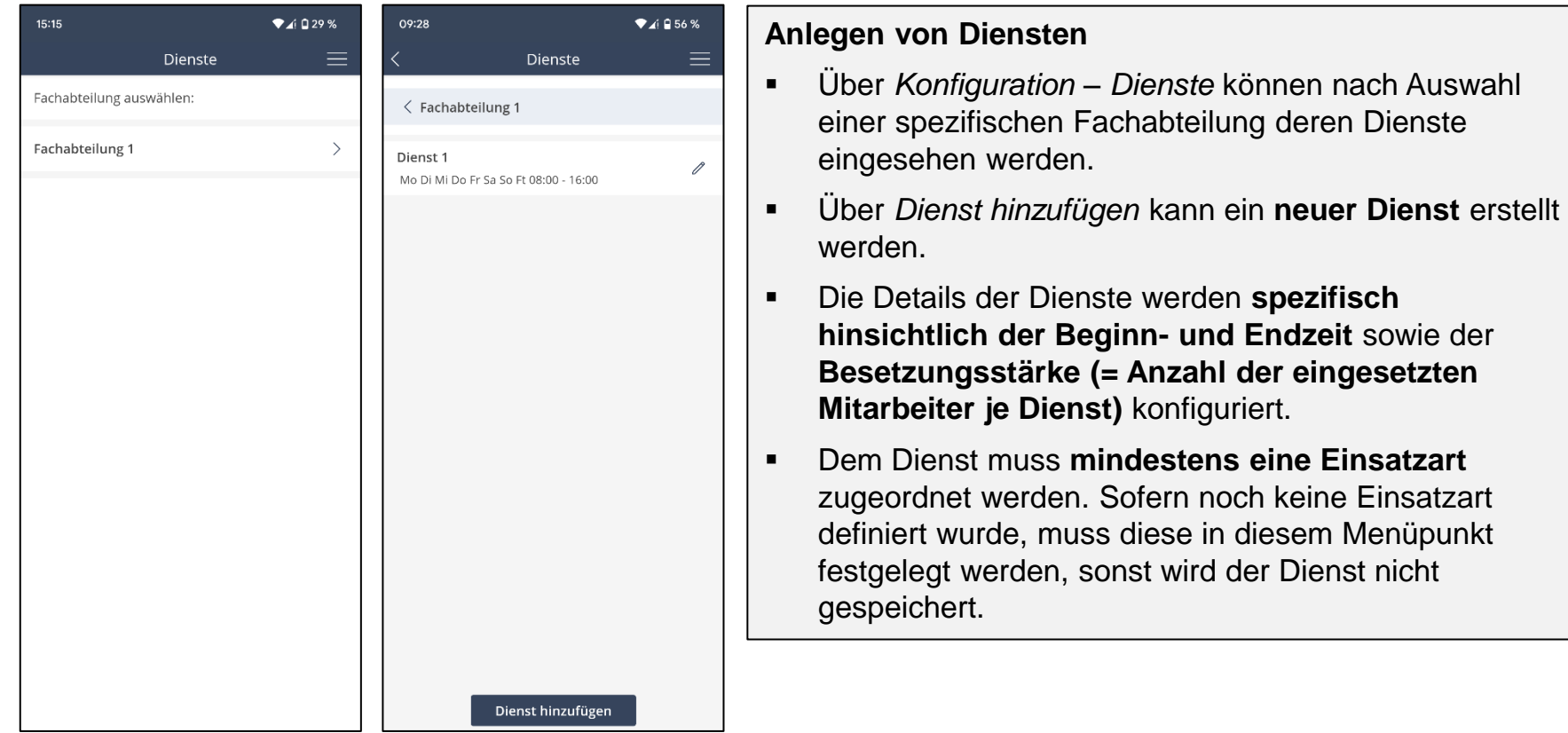

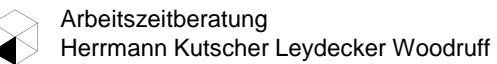

# **Adminbereich** Konfiguration – Dienste (2/2)

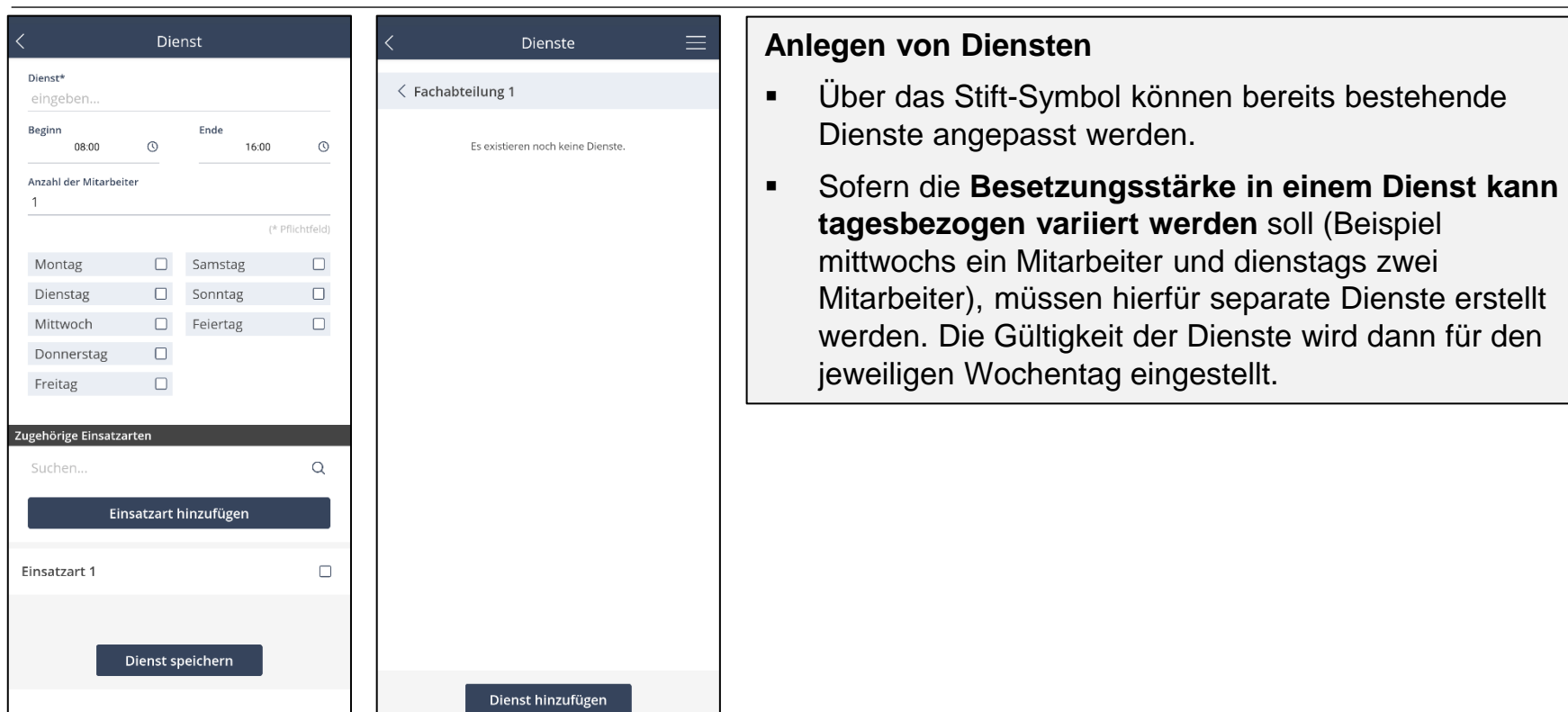

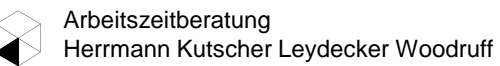

# **Adminbereich** Konfiguration – Mitarbeiter (1/2)

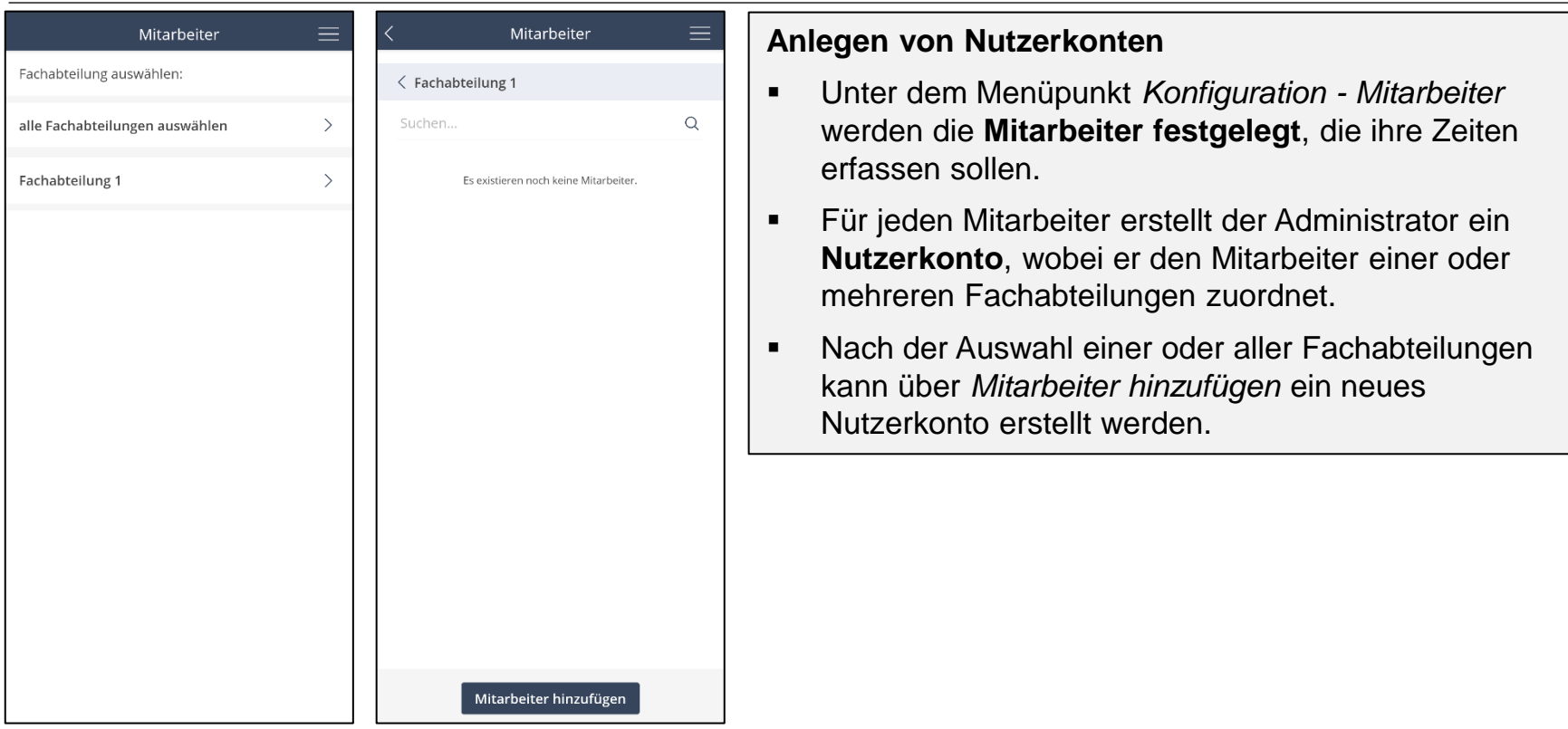

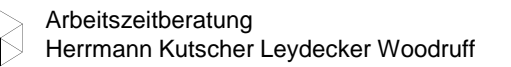

# **Adminbereich** Konfiguration – Mitarbeiter (2/2)

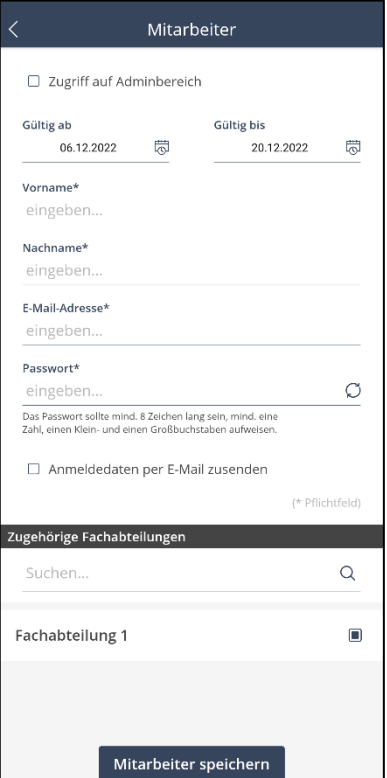

#### **Anlegen von Nutzerkonten**

- Für einen **Mitarbeiter** muss der Administrator die **erforderlichen Kontaktdaten** angeben; Felder mit "\*" sind Pflichtfelder.
- Dem Mitarbeiter können **Zugriffsrechte für den Aministrationsbereich übertragen** werden – beispielsweise, wenn die Notwendigkeit besteht, einer Fachabteilung unaufwändig Anpassungen zu ermöglichen oder wenn diese ihre erfassten Zeiten eigenständig analysieren soll.
- Die Anmeldedaten können dem Mitarbeiter mit Hilfe der Option *Anmeldedaten per E-Mail zusenden* übermittelt werden.
- Mit *Mitarbeiter speichern* wird das Nutzerkonto erstellt.

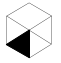

# **Adminbereich** Konfiguration – Feiertage

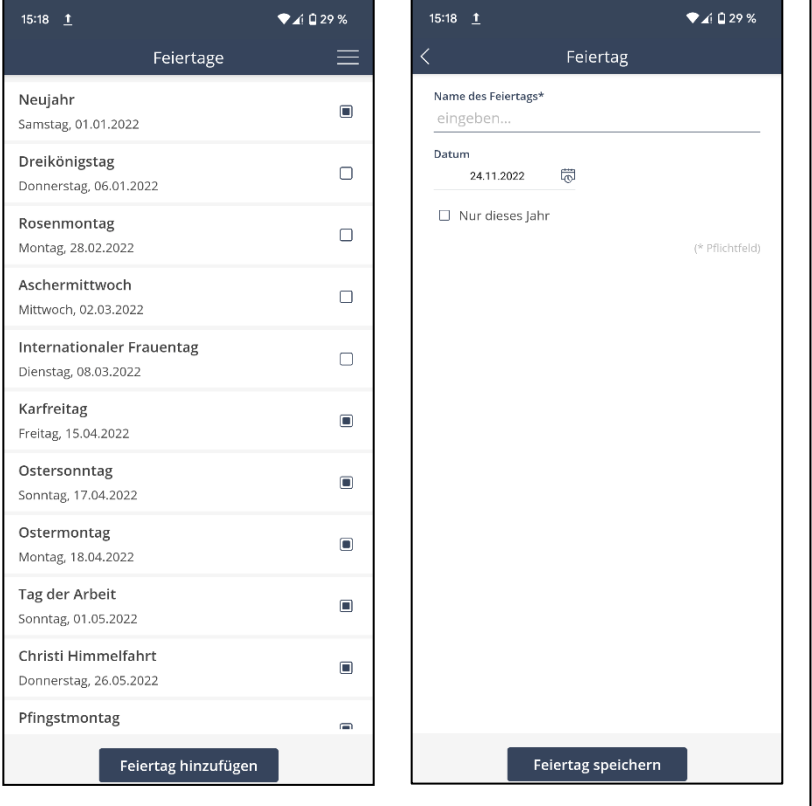

### **Anlegen von Feiertagen**

- Unter dem Menüpunkt *Konfiguration - Feiertage* werden **alle Feiertage** eingetragen, die im Erfassungszeitraum **im jeweiligen Bundesland vorkommen**.
- Die **bundesweit einheitlichen Feiertage** sind **vorausgewählt**.
- Bei Bedarf können auch Feiertage über *Feiertage hinzufügen* ergänzt werden.
- Dazu muss das **gewünschte Datum** ausgewählt, der Feiertag **benannt** und angegeben werden, ob der Feiertag **nur im aktuellen Jahr oder jedes Jahr**  berücksichtigt werden soll.
- Über *Feiertag speichern* wird der neue Feiertag der Liste hinzugefügt und kann ausgewählt werden.
- Feiertage müssen **vor** der Erfassung eingestellt werden, da eine Angabe nach erfolgter Erfassung zu fehlerhaften Auswertungsergebnissen führen würde.

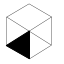

**Auswertungen**

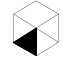

# **Adminbereich** Auswertungen – Inanspruchnahmen bearbeiten (1/3)

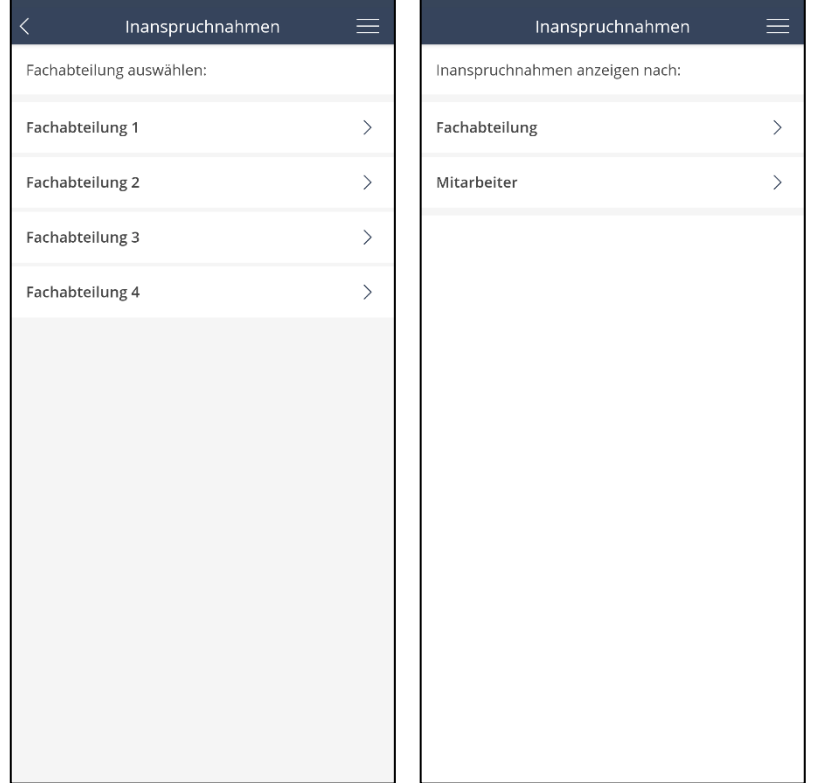

#### **Bearbeitung von Inanspruchnahmen**

▪ Nach der Erfassung der Zeiten durch die Mitarbeiter kann der Administrator bei Bedarf **erfasste Einträge aller Mitarbeiter einsehen** und über Auswahl der Fachabteilung bzw. des Mitarbeiters **anpassen sowie neue Inanspruchnahmen manuell hinzuzufügen**.

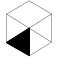

### **Adminbereich**

### Auswertungen – Inanspruchnahmen bearbeiten (2/3)

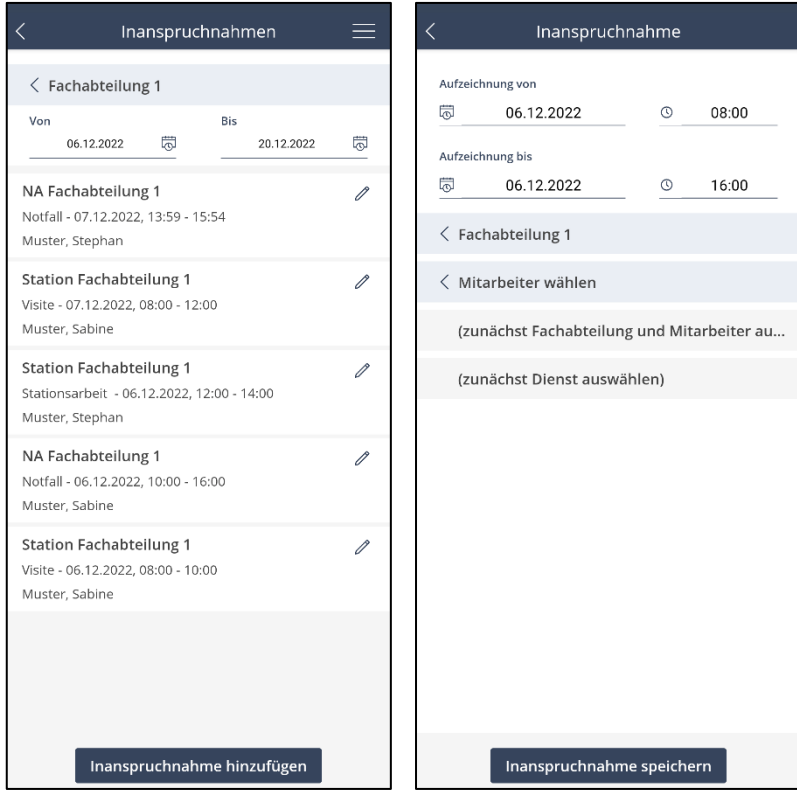

### **Bearbeitung von Inanspruchnahmen**

- Über das Stift-Symbol hinter einer Zeiterfassung können bereits **bestehende Erfassungen** hinsichtlich nachstehender Punkte **modifiziert** werden.
	- Fachabteilung
	- **■** Mitarbeiter
	- Dienst
	- Einsatzart
- Eine Änderung wird über *Inanspruchnahme speichern* registriert.

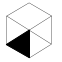

# **Adminbereich**

### Auswertungen – Inanspruchnahmen bearbeiten (3/3)

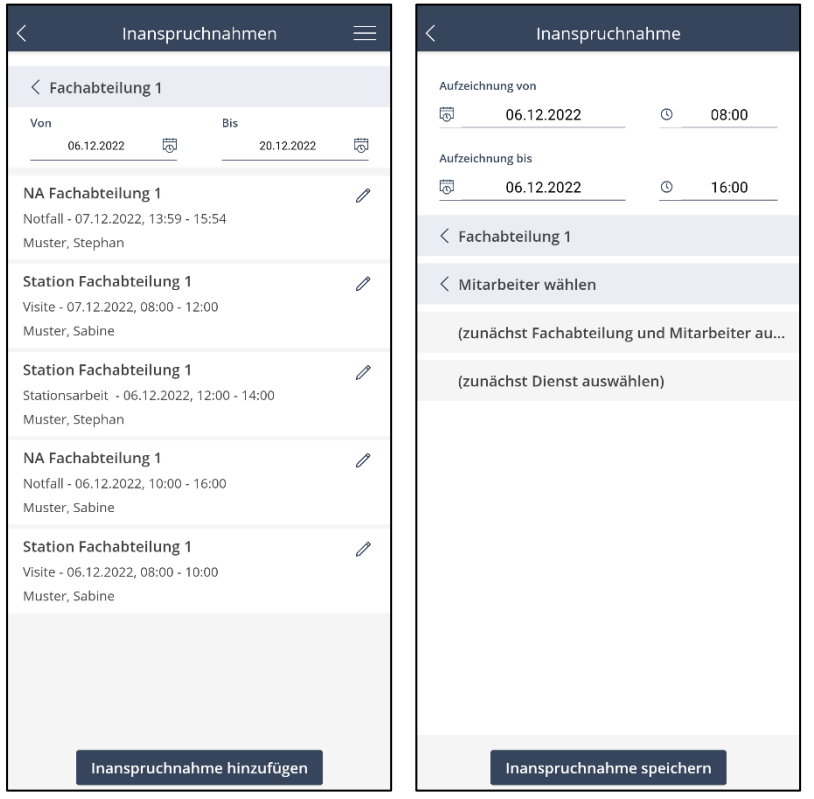

### **Hinzufügen von Inanspruchnahmen**

- Über *Inanspruchnahme hinzufügen* kann der Administrator eine neue Inanspruchnahme erstellen.
- Hierfür muss dieser **folgende Angaben** machen:
	- Datum und Uhrzeit von Beginn und Ende der Inanspruchnahme
	- Fachabteilung
	- **■** Mitarbeiter
	- Dienst
	- Einsatzart
- Über *Inanspruchnahme speichern* wird die Inanspruchnahme in der App gespeichert.

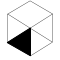

### **Adminbereich** Auswertungen – Unterbesetzte Dienste(1/2)

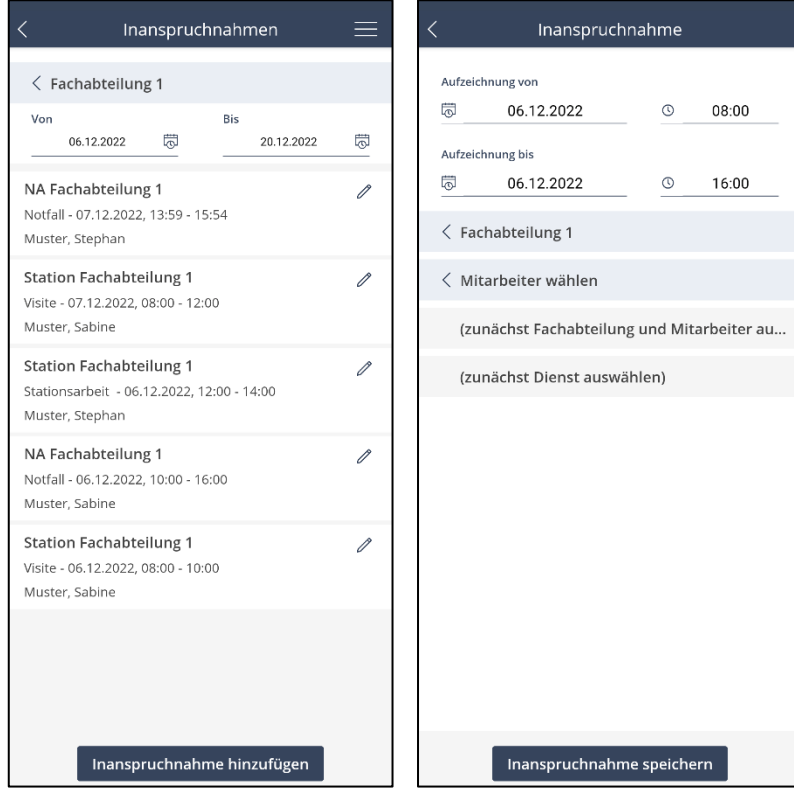

#### **Anlegen von Feiertagen**

- Unter dem Menüpunkt *Konfiguration - Feiertage*  müssen **alle Feiertage** eingetragen werden, die im Erfassungszeitraum **im jeweiligen Bundesland vorkommen**.
- Die **bundesweit einheitlichen Feiertage** sind **vorausgewählt**.
- Bei Bedarf können auch Feiertage über *Feiertage hinzufügen* ergänzt werden.
- Dazu muss das **gewünschte Datum** ausgewählt, der Feiertag **benannt** und angegeben werden, ob der Feiertag **nur im aktuellen Jahr oder jedes Jahr**  berücksichtigt werden soll.
- Über *Feiertag speichern* wird der neue Feiertag der Liste hinzugefügt und kann ausgewählt werden.

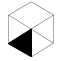

### **Adminbereich**

Auswertungen – Unterbesetzte Dienste (2/2)

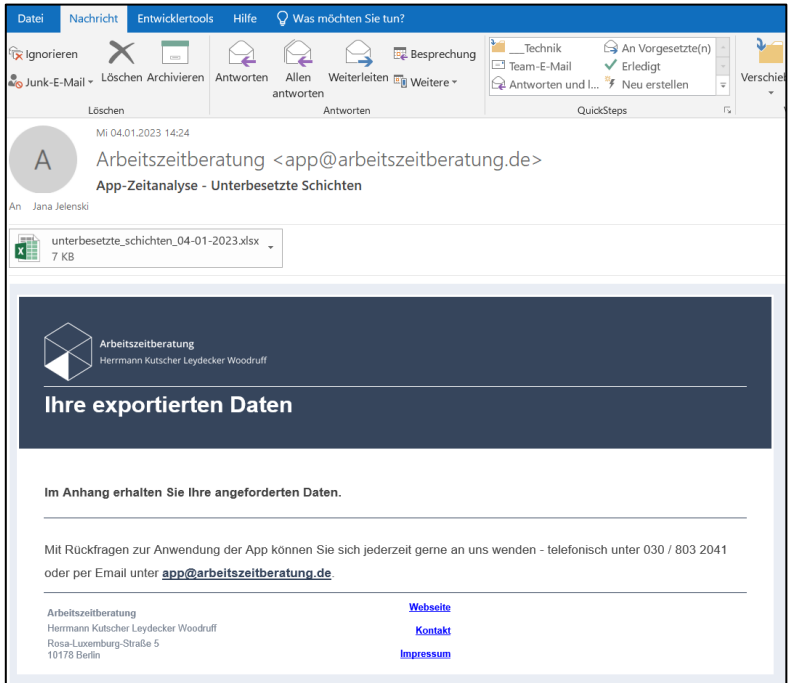

#### **Unterbesetzte Dienste**

▪ Aus der **erhaltenen E-Mail** kann die Datei **eingesehen und heruntergeladen** werden.

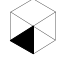

# **Adminbereich** Auswertungen – Überbesetzte Dienste

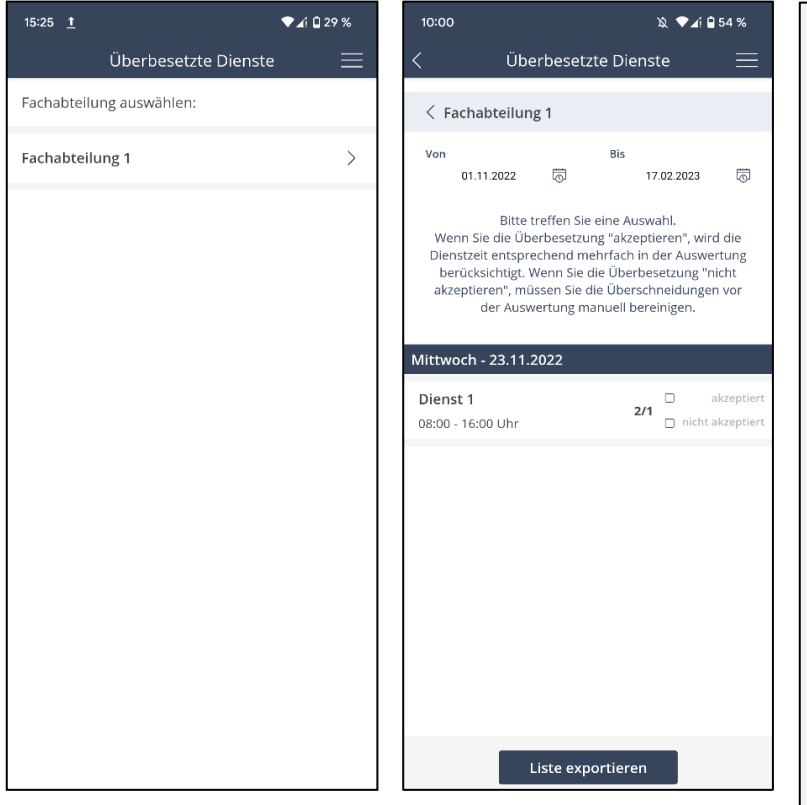

#### **Überbesetzte Dienste**

- Die **Überschneidung** von Inanspruchnahmen wird auf Basis der **geplanten Mitarbeiter** geprüft.
- Treten **unzulässige Überschneidungen** innerhalb eines Dienstes auf, werden sie in *Auswertungen – Überbesetzte Dienste* fachabteilungsbezogen angezeigt.
- Eine Überschneidung aus einer Überbesetzung kann *akzeptiert* oder *nicht akzeptiert* werden.
	- Wenn die Überbesetzung nicht akzeptiert wird, muss sie **manuell** im Bereich *Inanspruchnahmen bearbeiten* **korrigiert** werden, indem der sich überschneidende Teil der Zeiten beseitigt wird.
- Akzeptierte Überbesetzungen fließen in die **Auswertung** ein.
- Die Liste kann über *Liste exportieren* **heruntergeladen** werden. Eine Excel-Datei mit den Daten wird an die E-Mail- Adresse des Administrators versendet.

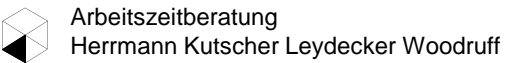

# **Adminbereich** Auswertungen – Auswertung (1/4)

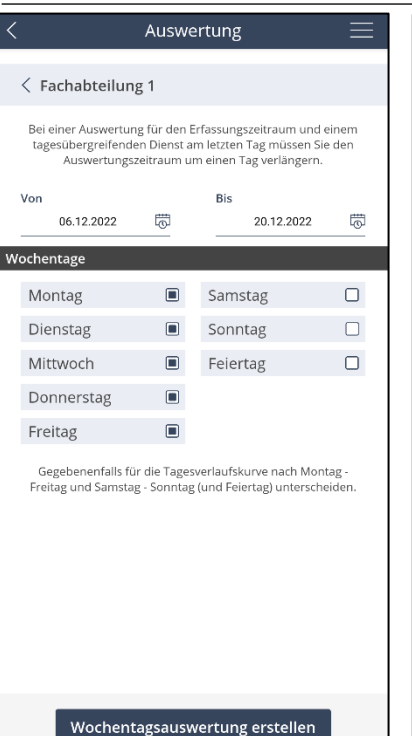

Tagesverlaufskurve erstelle

#### **Auswertung**

- Über *Auswertungen – Auswertung* kann eine Auswertung der Inanspruchnahmen einer Fachabteilung vorgenommen werden.
- Zunächst werden der **Auswertungszeitraum** und die **Wochentage** ausgewählt, für die eine Auswertung durchgeführt werden soll.
- Es gibt **zwei Auswertungsmöglichkeiten**  *Wochentagsauswertung* (tabellarisch und grafisch) und *Tagesverlaufskurve* (grafisch).
- Gibt es am **letzten Tag** der Auswertung **tagesübergreifende Dienste**, muss der **Auswertungszeitraum** um **einen Tag verlängert** werden.
- Soll eine **Teilauswertung** über einen **kleineren Zeitraum** innerhalb des **Erfassungszeitraumes der Fachabteilung** erstellt werden, muss letzterer unter dem Menüpunkt *Fachabteilung* auf den **letzten Tag des gewünschten (Teil-) Auswertungszeitraumes** angepasst werden. Dann kann der **Zeitraum der Auswertung** im Fall tagesübergreifender Dienste wieder auf **einen Tag nach Ende des gewünschten Zeitraumes** gesetzt werden. Nach Abschluss der Auswertung kann der Erfassungszeitraum der Fachabteilung wieder zu der ursprünglichen Spanne geändert werden.

# **Adminbereich** Auswertungen – Auswertung (2/4)

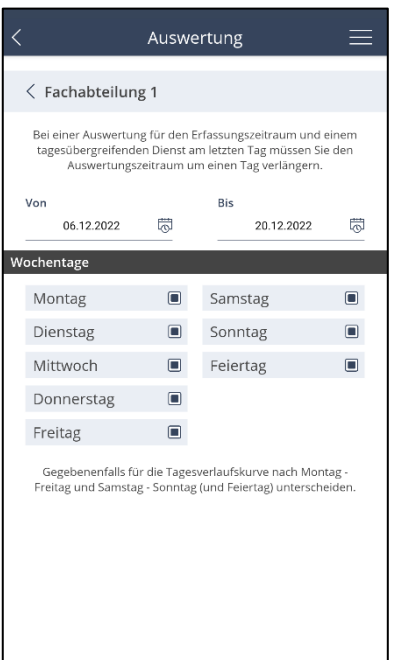

#### Wochentagsauswertung erstellen

Tagesverlaufskurve erstellen

#### **Auswertung – Wochentagsauswertung**

- Für die Ermittlung der durchschnittlichen Gesamtinanspruchnahme über den Erfassungszeitraum müssen **alle** zur Auswahl stehenden **Wochentage**  ausgewählt werden.
- Bei der Auswertung wird in erfasste Zeiten **innerhalb** bzw. **außerhalb** der Dienstzeit differenziert.
- Sofern erfasste Zeiten **außerhalb der Dienstzeit** angezeigt werden, empfiehlt sich ein Blick in die **Einzeldaten**, um deren **Plausibilität** zu prüfen.

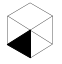

# **Adminbereich** Auswertungen – Auswertung (3/4)

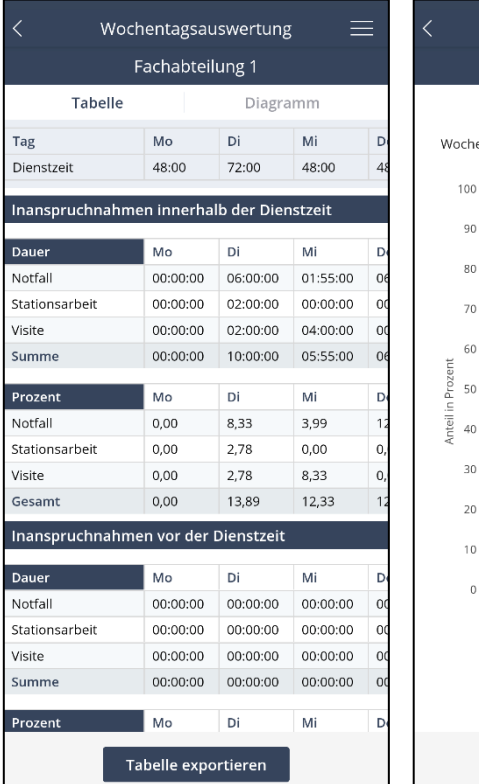

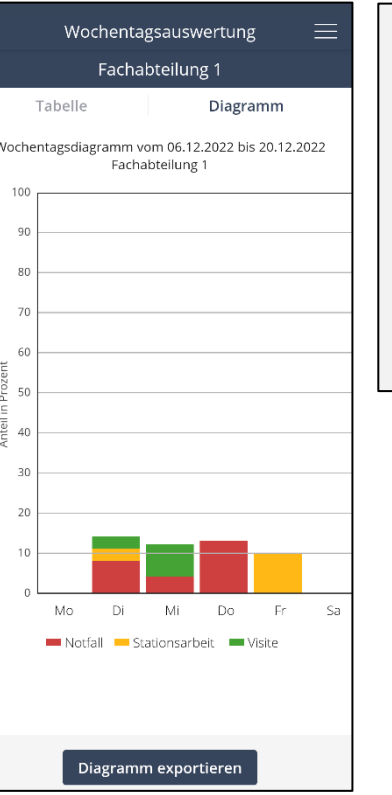

#### **Auswertung – Wochentagsauswertung**

- Die Ergebnisse werden in **Tabellen-** und **in Diagrammform** angezeigt.
- Sowohl Tabelle als auch Diagramm können über *Tabelle exportieren* bzw. *Diagramm exportieren* **heruntergeladen** werden. Eine Datei mit den Excelbzw. den Bild-Daten wird an die E-Mail-Adresse des Administrators versendet.

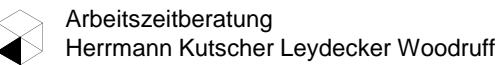

# **Adminbereich** Auswertungen – Auswertung (4/4)

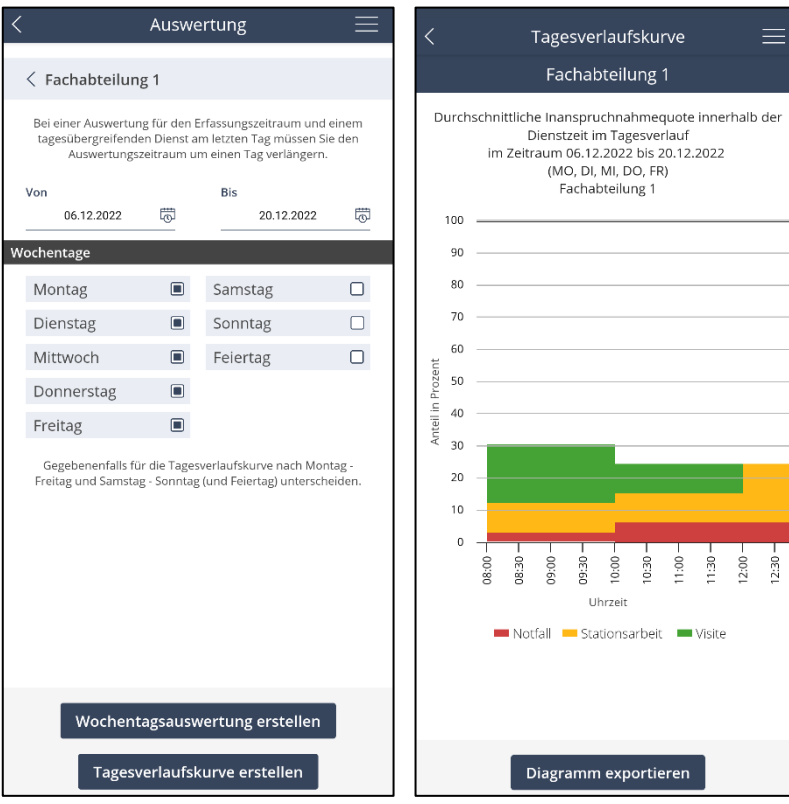

### **Auswertung – Tagesverlaufskurve**

- **Es wird eine Differenzierung zwischen Montag bis Freitag** bzw. **Samstag/Sonntag/Feiertag** empfohlen, da häufig am Wochenende/Feiertagen andere Dienstzeiten gelten als Montag bis Freitag. Sofern diese Wochentagsdifferenzierung nicht vorgenommen wird, könnte es zu Verzerrungen in einzelnen Zeitintervallen kommen. Sofern die Dienstzeiten an allen Wochentagen identisch sind, ist eine Differenzierung nicht unbedingt erforderlich.
- Das Diagramm kann über *Diagramm exportieren*  **heruntergeladen** werden. Eine Bild-Datei mit den Daten wird an die E-Mail-Adresse des Administrators versendet.

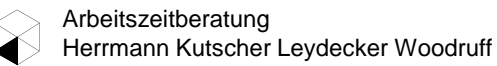

## **Adminbereich** Auswertungen – Besetzungsplan

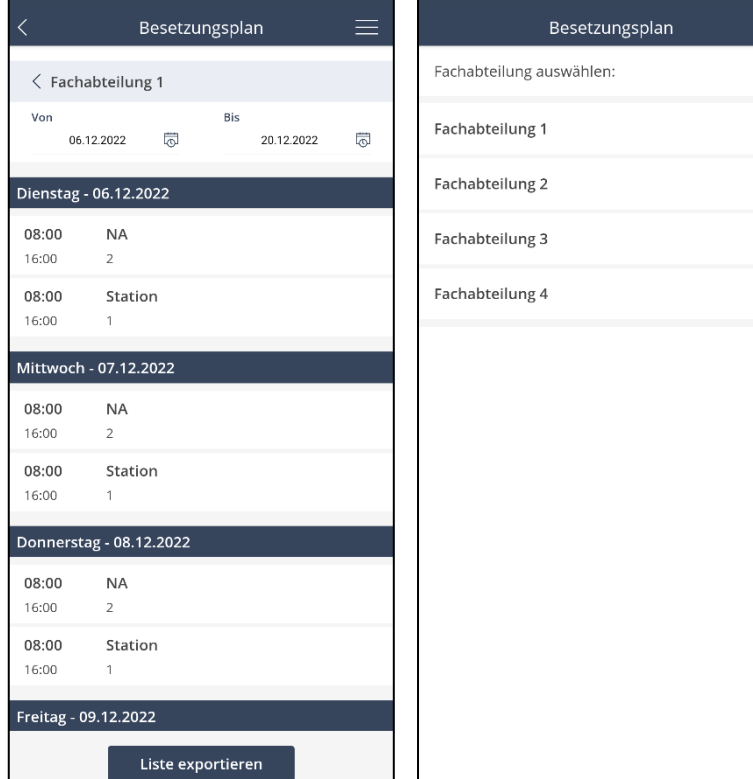

#### **Besetzungsplan**

 $\equiv$ 

 $\mathcal{L}$ 

- Über *Auswertungen – Besetzungsplan* kann der Besetzungsplan einer Fachabteilung eingesehen werden.
- Der Besetzungsplan gibt eine **Übersicht** über alle Dienste mit den jeweiligen Details in einem wählbaren Zeitraum.
- Der Besetzungsplan kann über *Liste exportieren* **heruntergeladen** werden. Eine Datei mit den Excel-Daten wird an die E-Mail-Adresse des Administrators versendet.

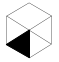

# **Adminbereich** Auswertungen – Inanspruchnahmen exportieren

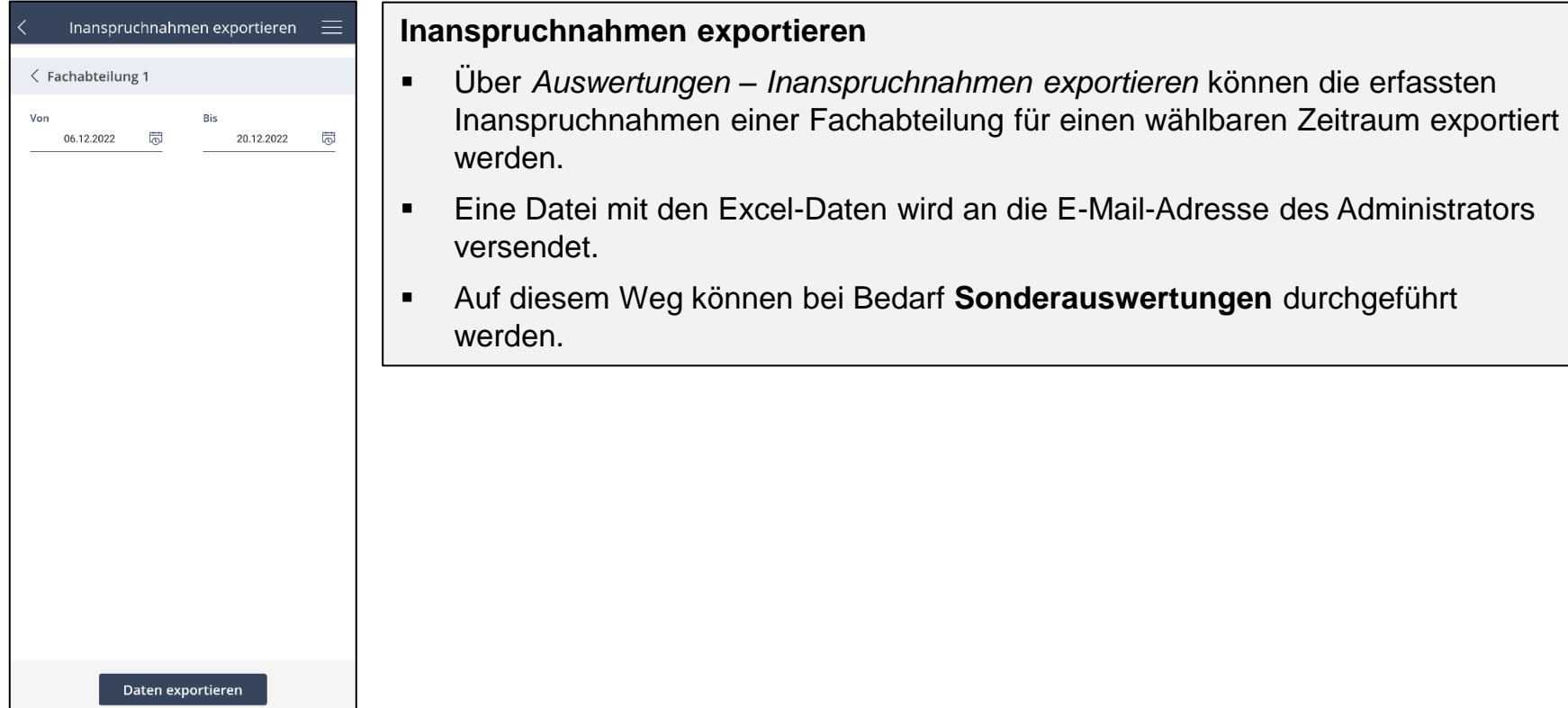

### **Adminbereich**

### Zum Nutzerbereich/ Zum Adminbereich

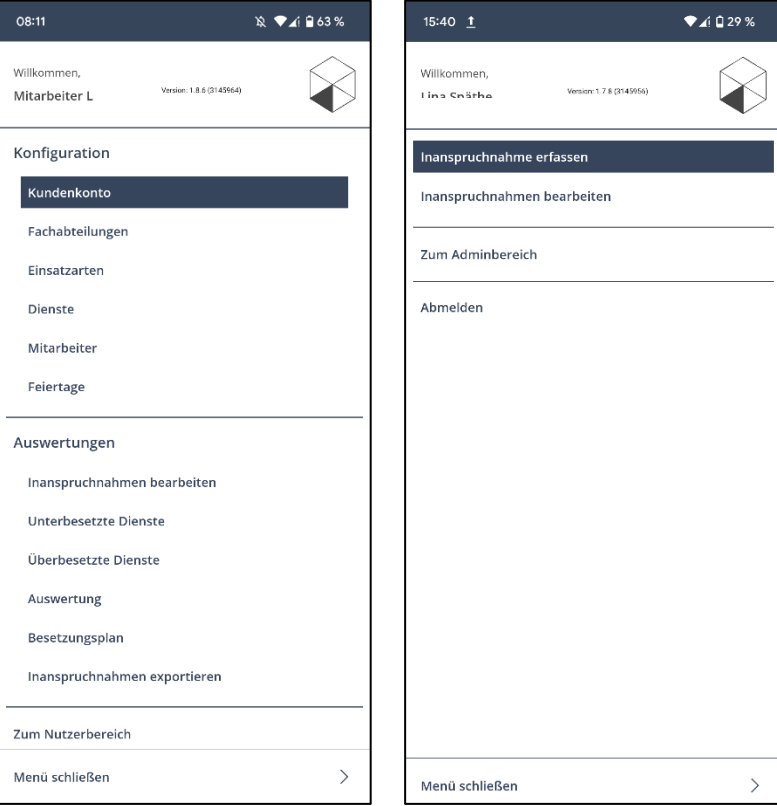

#### **Wechsel in den Nutzerbereich**

- Der Administrator kann über *Zum Nutzerbereich* unkompliziert **in den Nutzerbereich** bzw. aus dem Nutzerbereich über *Zum Adminbereich* **in den Adminbereich** wechseln.
- **Zeiterfassungen durch den Administrator** sind nur möglich, wenn der **Administrator** sich bereits einer **Fachabteilung zugeordnet** hat.
- Mitarbeiter **ohne Adminrechte** können **ausschließlich den Nutzerbereich** einsehen und bedienen.

![](_page_37_Picture_7.jpeg)

### **Adminbereich** Abmelden

![](_page_38_Picture_40.jpeg)

#### Arbeitszeitberatung Herrmann Kutscher Leydecker Woodruff

#### **Abmelden**

ber den Menüpunkt *Abmelden* kann sich der Administrator aus dem Benutzerkonto und damit **aus der App abmelden**.

# **Adminbereich** Menü schließen

![](_page_39_Picture_34.jpeg)

![](_page_39_Picture_2.jpeg)

![](_page_40_Picture_1.jpeg)

### **Nutzerbereich** Übersicht über die Funktionen

- Anmelden
- **■** Inanspruchnahmen erfassen
- **·** Inanspruchnahmen bearbeiten
- Abmelden
- Menü schließen

![](_page_41_Picture_6.jpeg)

## **Nutzerbereich** Anmelden

![](_page_42_Picture_82.jpeg)

### **Anmeldung zum Nutzerbereich**

- Bei der Anmeldung muss die **E-Mail-Adresse und das Passwort** verwendet werden, das der Nutzer **per Email** vom Administrator erhalten hat.
	- Über Anmelden werden die Angaben bestätigt und die Anmeldung wird gestartet.
- Über *Passwort zurücksetzen* kann ein **neues Passwort** gewählt werden Der Nutzer erhält eine E-Mail mit einem Link zur Vergabe eines neuen Passworts. Danach ist die Anmeldung sofort mit dem neuen Passwort möglich.
- Durch die Auswahl *automatisch eingeloggt bleiben*, ist eine **erneute Anmeldung**  nach Schließen der App **nicht mehr nötig** – es sei denn, man hat sich nach der letzten Nutzung ausgeloggt.

![](_page_42_Picture_7.jpeg)

### Inanspruchnahmen erfassen

![](_page_43_Picture_83.jpeg)

![](_page_43_Picture_3.jpeg)

### Inanspruchnahmen erfassen

![](_page_44_Picture_62.jpeg)

### Inanspruchnahmen bearbeiten

![](_page_45_Picture_91.jpeg)

### **Inanspruchnahmen bearbeiten**

- Über *Inanspruchnahmen bearbeiten* können **bestehende Inanspruchnahmen** bei Bedarf **nachträglich angepasst** werden – beispielsweise, wenn diese einer falschen Einsatzart zugeordnet wurden.
- Mit dem **Stift-Symbol** kann eine spezifische Inanspruchnahme angepasst werden.
- Es kann die Fachabteilung, der Dienst, die Einsatzart und die erfasste Zeit geändert werden.
- Die Änderung wird über *Inanspruchnahme speichern* registriert.
- Über *Inanspruchnahme hinzufügen* kann eine Inanspruchnahme nachträglich hinzugefügt werden.

![](_page_45_Picture_9.jpeg)

### **Nutzerbereich** Abmelden

![](_page_46_Picture_38.jpeg)

![](_page_46_Picture_2.jpeg)

### **Nutzerbereich** Menü schließen

![](_page_47_Picture_40.jpeg)

Menü schließen

![](_page_47_Picture_3.jpeg)

 $\overline{\phantom{0}}$